## PDF/A in CM/ECF

## Corel WordPerfect X4 settings for PDF/A

[You must have the WordPerfect Office X4 Hot Fix 2 installed. If you are using an older version of WordPerfect, you must produce a PDF and then convert it to PDF/A]

From the File menu, select **Publish to PDF**, and click the *Settings* button:

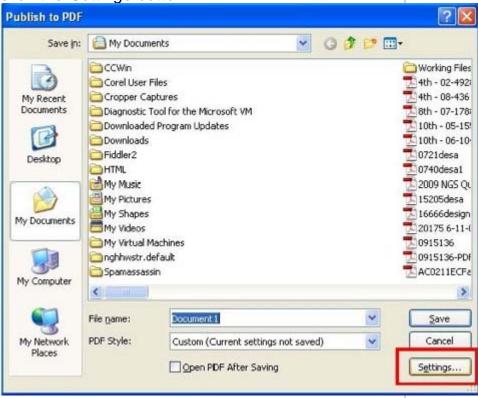

Select **PDF/A-1a** from the "Compatibility" drop-down and click *OK*:

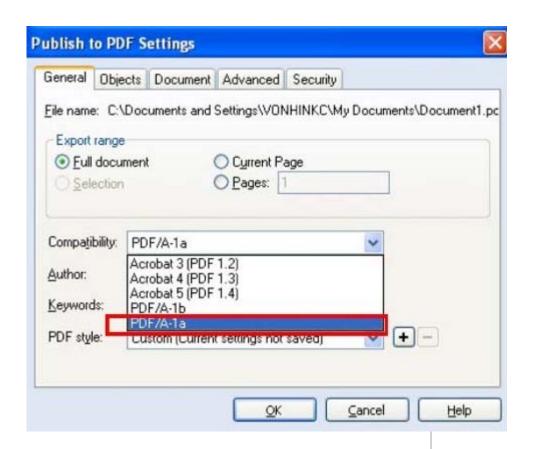

Click OK to return to the "Publish to PDF" screen to complete document production. The compatibility setting will remain set to PDF/A until you change it.